# UNIVERSITE

# **[Utilisation de Collaborate avec eCampus]**

[Création de classes virtuelles]

Marie-Sophie Noel-Hudson

Chargée de mission Pédagogie Numérique, Faculté Pharmacie

<mailto:Marie-sophie.noel-hudson@universite-paris-saclay.fr>

# **RESUME**

Ce document reprend et complète le document publié par la DIP, Université Paris Saclay (Collaborate\_V2). Il s'appuie sur des retours d'expériences en cours et des questions posées par des enseignants lors de séance de formation. L'outil d'aide en ligne de Collaborate a également été utilisé pour rédiger ce tutoriel.

Il se veut être un outil pour l'enseignant plus ou moins familiarisé avec eCampus, pour la préparation et la réalisation de classes virtuelles

# **Utilisation Collaborate avec eCampus**

<span id="page-1-0"></span>Si vous ne maitrisez pas bien eCampus (inscription dans un cours), commencez par le chapitre 4

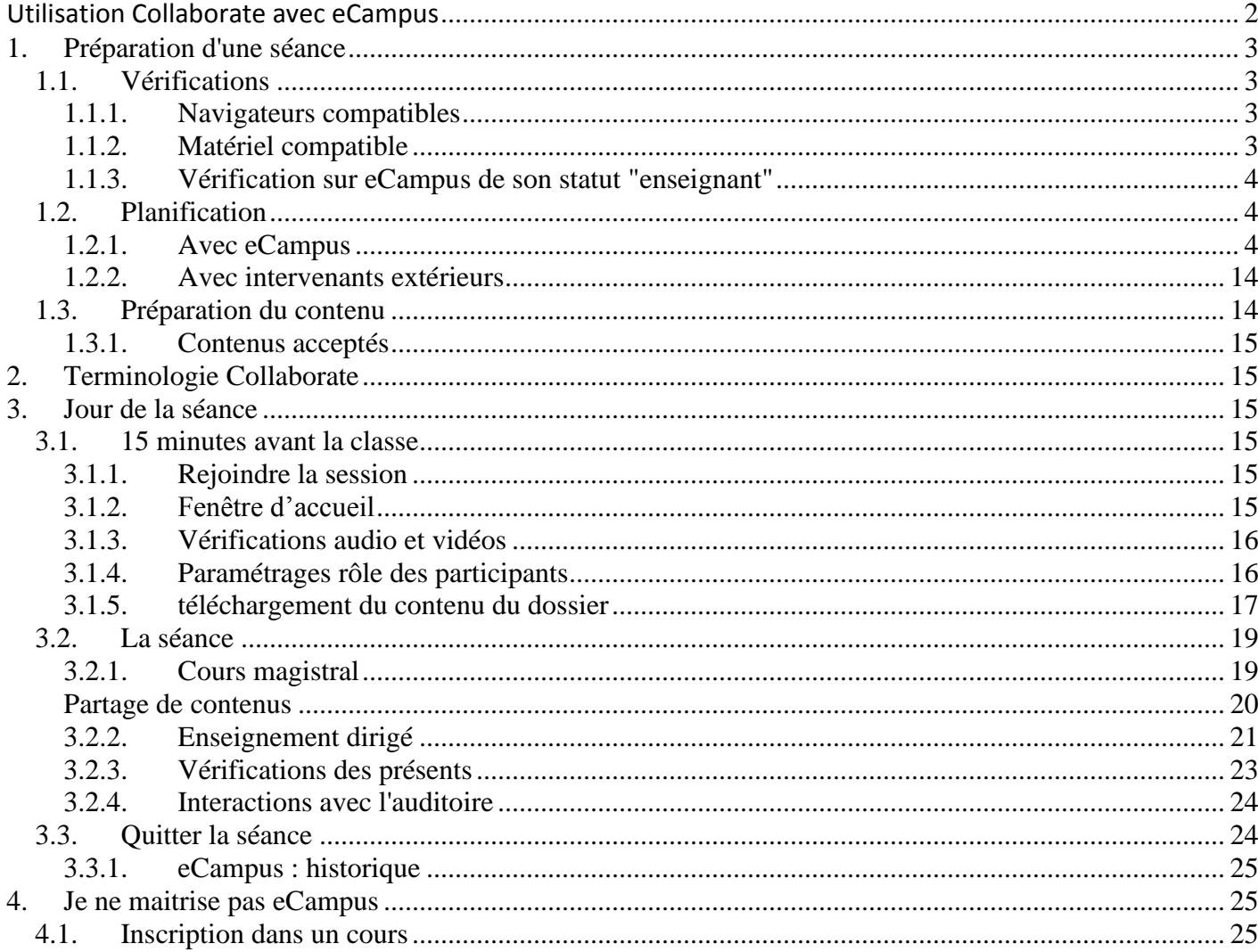

# <span id="page-2-0"></span>**1. Préparation d'une séance**

#### <span id="page-2-1"></span>**1.1.Vérifications**

#### <span id="page-2-2"></span>1.1.1. *Navigateurs compatibles*

Il est possible de tester son navigateur avec le lien suivant [https://help.blackboard.com/fr](https://help.blackboard.com/fr-fr/Learn/Student/Getting_Started/Browser_Support/Browser_Checker)[fr/Learn/Student/Getting\\_Started/Browser\\_Support/Browser\\_Checker](https://help.blackboard.com/fr-fr/Learn/Student/Getting_Started/Browser_Support/Browser_Checker)

#### Navigateurs pris en charge

Collaborate prend en charge uniquement les deux versions stables les plus récentes des navigateurs. unir toutes les fonctionnalités **Hoos Chro** 

| <u>Utiliane Util Utilo de preference pour avoir toutes les forlotionnaites</u> |                                        |                                                        |
|--------------------------------------------------------------------------------|----------------------------------------|--------------------------------------------------------|
| Navigateur                                                                     | Bureau                                 | Mobile                                                 |
| Chrome™                                                                        | Windows <sup>®</sup> , macOS, Ubuntu   | Android™                                               |
| Firefox®                                                                       | Windows, macOS                         | Non pris en charge                                     |
| Safari                                                                         | macOS 10.13 et versions<br>supérieures | iOS <sup>®</sup> 12 et versions<br>supérieures, iPadOS |
| Microsoft<br>Edge <sup>®</sup> bêta                                            | Windows, macOS                         | Non pris en charge                                     |

#### <span id="page-2-3"></span>1.1.2. *Matériel compatible*

#### Appareils et systèmes d'exploitation testés

Blackboard teste les navigateurs en utilisant une large palette d'appareils et de systèmes d'exploitation. La prise en charge n'est pas limitée à ces systèmes d'exploitation spécifiques. Nous prenons en charge les versions des navigateurs de bureau, quel que soit l'appareil ou le système d'exploitation qui les exécute.

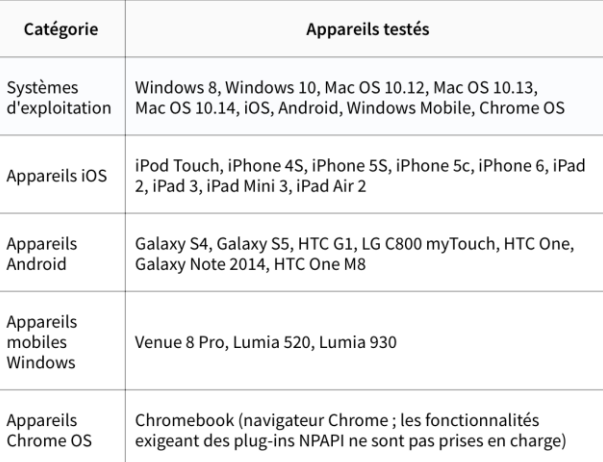

<span id="page-3-0"></span>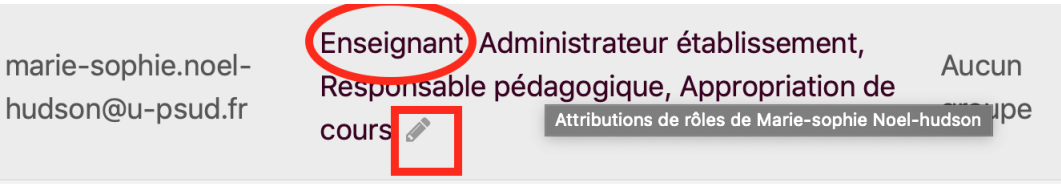

• *Attention si vous êtes responsable pédagogique, certaines activités d'apprentissage qui sont visibles avec le statut d'enseignant ne le sont pas ! Activez le mode enseignant avec le crayon et le menu déroulant*

#### <span id="page-3-1"></span>**1.2.Planification**

#### <span id="page-3-2"></span>1.2.1. *Avec eCampus*

• Création d'une section classe virtuelle

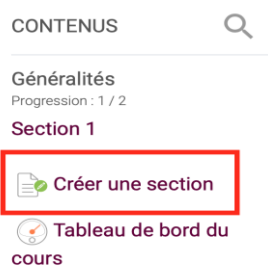

• Créer une activité d'apprentissage

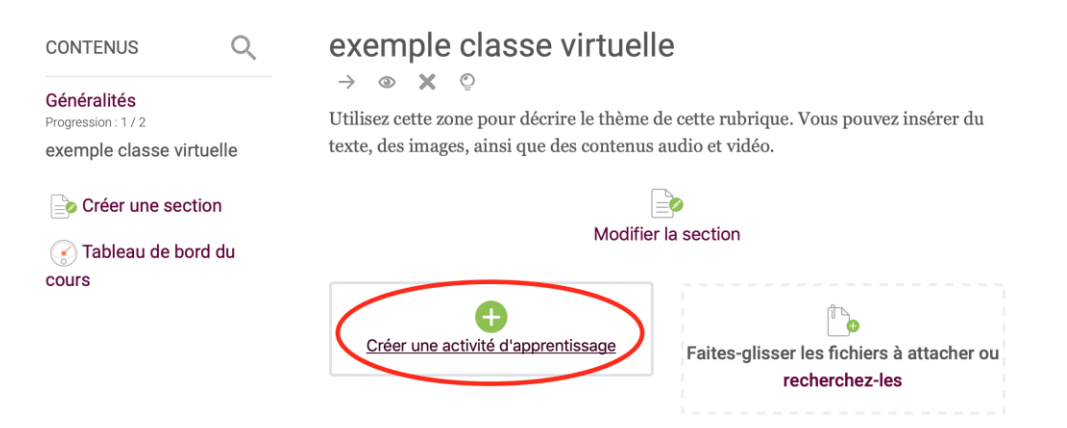

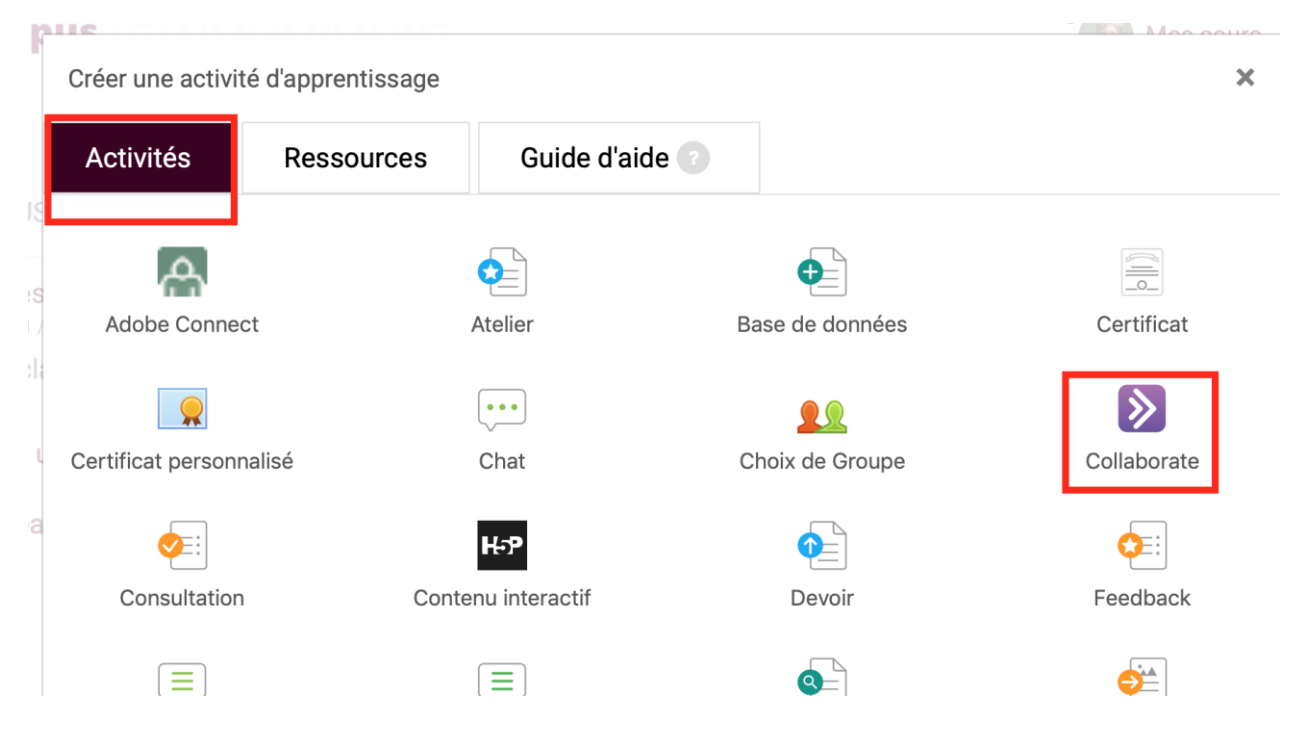

*Cliquer sur activités puis choisir Collaborate*

## • Définir la date et l'heure

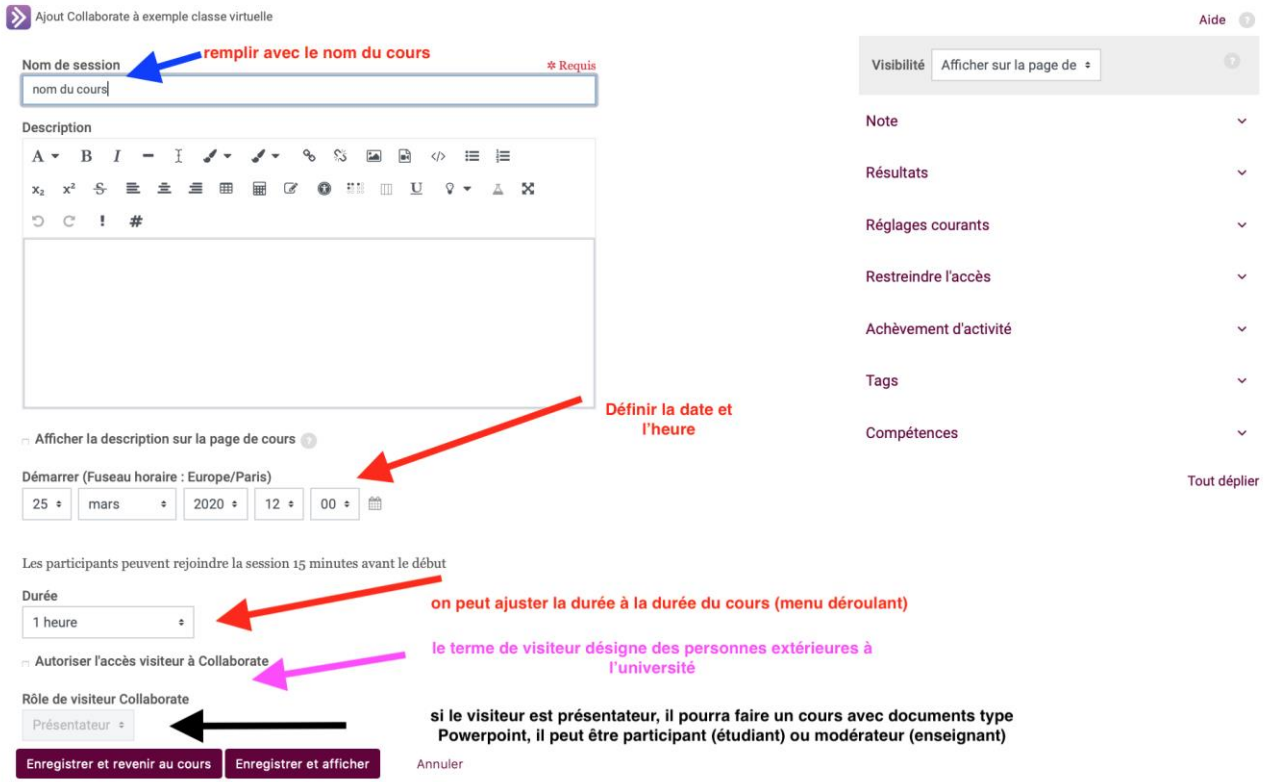

**Si vous avez besoin de modifier cette session pour vérification ou ajout d'éléments (lien visiteurs…) vous pouvez le faire en allant dans les paramètres d'eCampus.**

eCampus-Collaborate 5

 $\vee$  Administration de

Collaborate

.

- Paramètres
- Rôles attribués localement
- Permissions
- Voir les permissions
- $F$  Filtres
- Rapport des
- compétences
- Historiques
- Sauvegarde
- **Restauration** 
	- Préparation d'un cours magistral

limite auditoire : 240 personnes en synchrone *si > 240 cours asynchrone avec enregistrement session*

- <span id="page-5-0"></span>• Préparation d'un enseignement par groupes (ED)
	- *a. Définir les groupes*
		- o **étapes à suivre pour création de groupes**
- ▽ Administration du cours
	- **E** Paramètres
- Achèvement de cours
- $\vee$  Utilisateurs
	- <sup>2</sup>+ Utilisateurs inscrits
		- > Méthodes d'inscription

**E** Groupes

- $\rightarrow$  Permissions
- **Autres utilisateurs**

Aller dans administration du cours, puis ouvrir l'onglet utilisateurs

Cliquer sur créer un groupe

En cliquant sur la session qui a été crée puis dans administration du cours, via la roue dentée en haut à droite, on accède aux paramètres en cliquant sur paramètres, la fenêtre s'ouvre et il y a à nouveau la possibilité de rentrer une autre date et heure

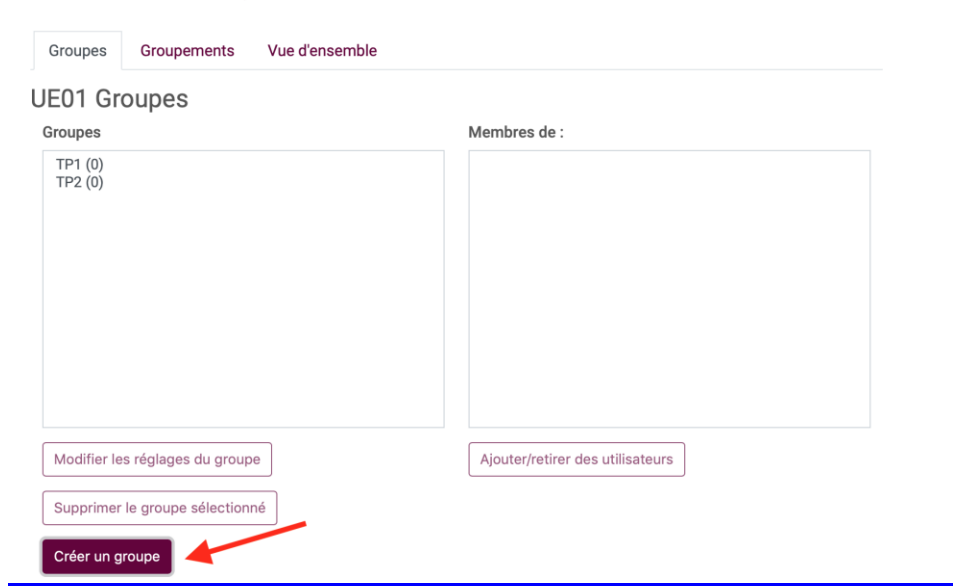

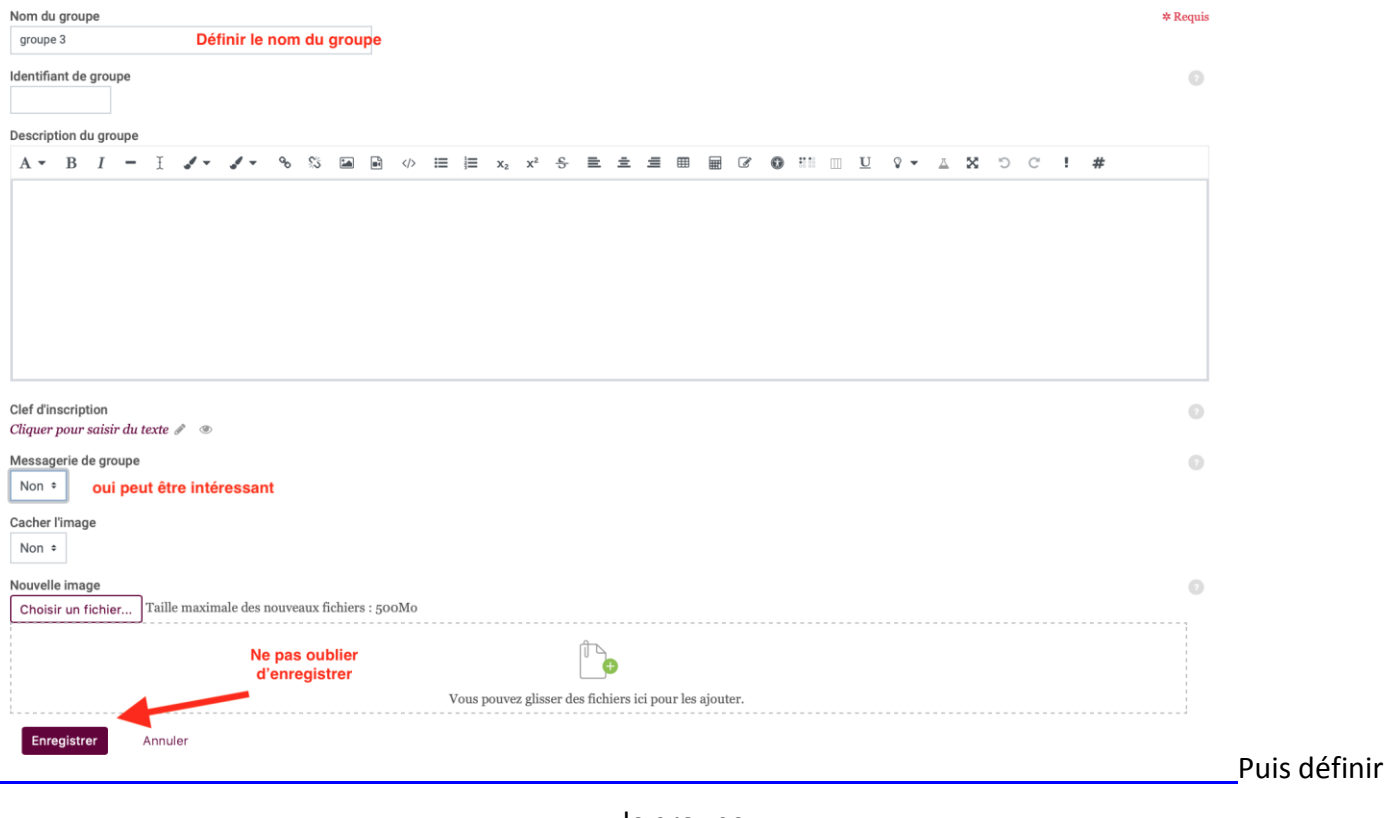

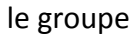

### **Inscription dans les groupes (à l'heure actuelle les groupes ne sont pas crées par Apogée )**

#### o **Inscriptions manuelles par l'enseignant**

Ē,

Ajouter ensuite des utilisateurs aux différents groupes crées, sélectionner le groupe dans lequel il faut ajouter des étudiants et cliquer sur ajouter/retirer des utilisateurs. La liste des étudiants inscrits dans les groupes apparaît, il suffit alors de sélectionner le nom d'un étudiant et de cliquer sur ajouter.

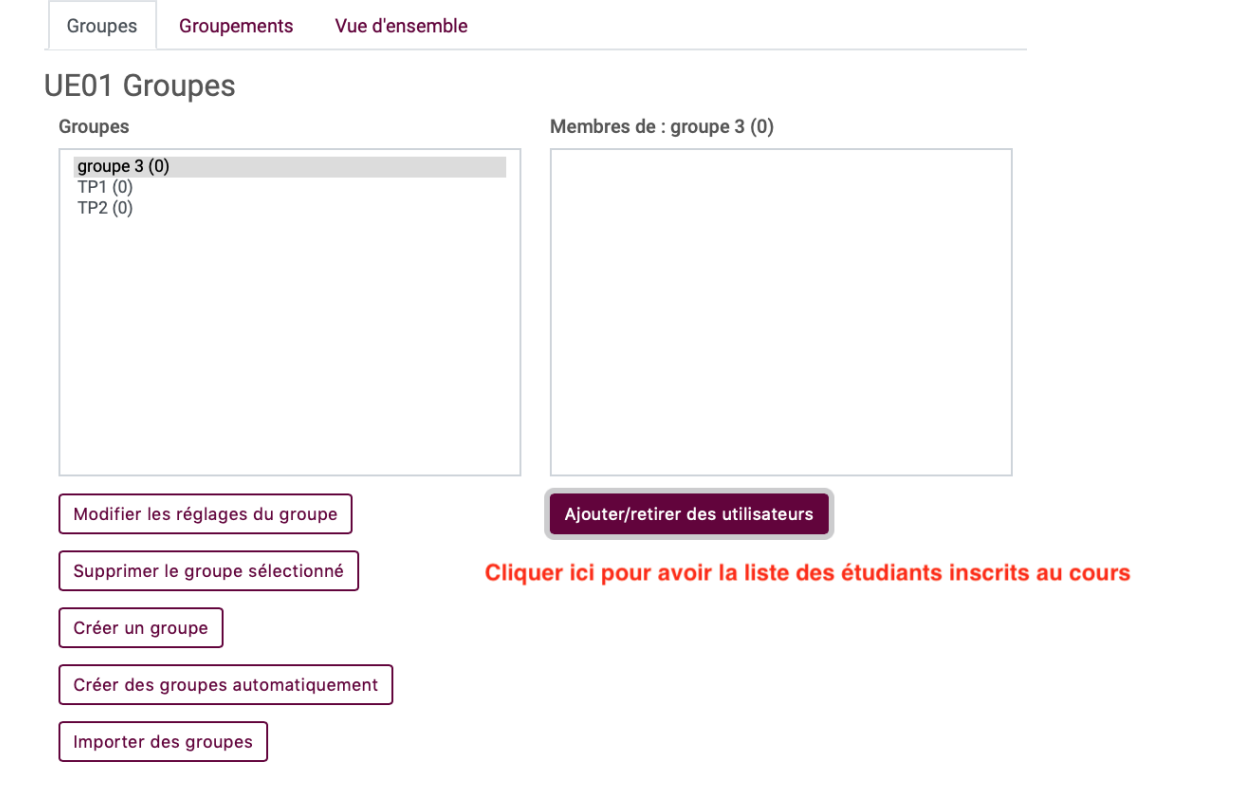

Une autre méthode, une fois que les groupes ont été définis, consiste à préciser le groupe de l'étudiant dans la liste utilisateur

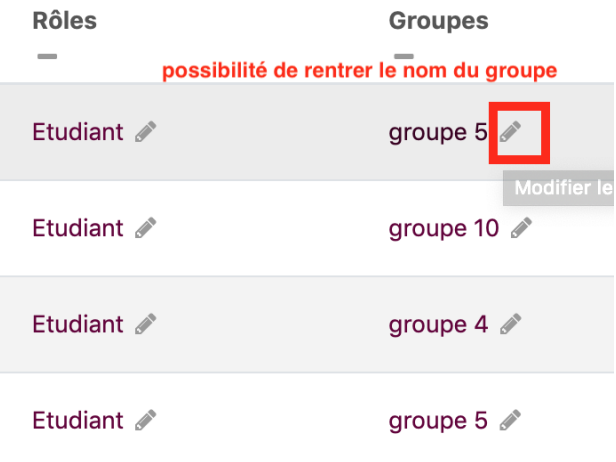

Ces méthodes sont très fastidieuses lorsque la cohorte est importante, pour cela il vaut mieux privilégier l'auto inscription par les étudiants

o **Auto inscription**

On peut par exemple créer une section dans le cours, intitulée choix de groupe ; il faut ensuite cliquer sur ajouter une activité d'apprentissage, puis donner un nom à l'activité, dans l'exemple ci-dessous l'activité a été nommée « inscription dans les groupes ». Il faut que les noms des groupes soient crées auparavant. Voir [sous chapitre](#page-5-0) précédent.

# Inscription dans les groupes

 $\rightarrow$   $\circ$   $\times$   $\circ$   $\circ$ 

Merci de renseigner dans cette rubrique le groupe auquel vous appartenez

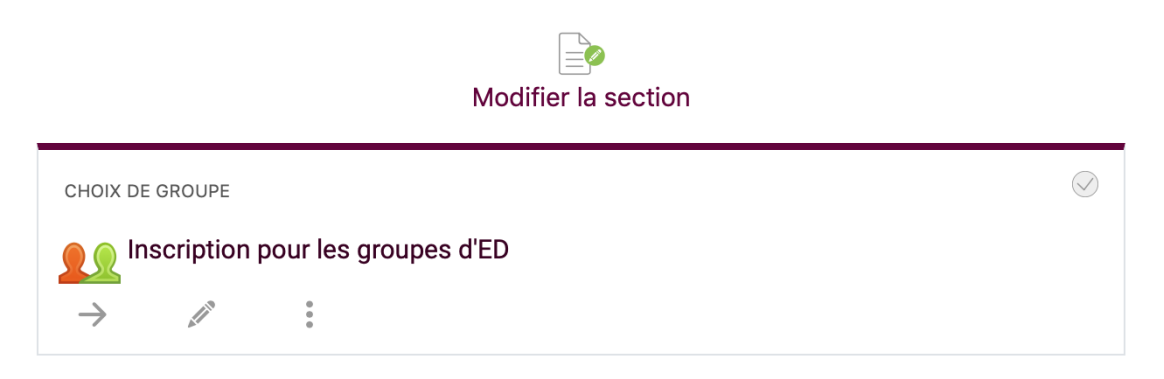

En cliquant sur l'activité, une fenêtre s'ouvre et montre les paramètres

On va pouvoir définir les options proposées aux étudiants et choisir parmi les groupes crées au préalable ceux qui vont être proposés aux étudiants.

Ajout Choix de Groupe à exemple classe virtuelle

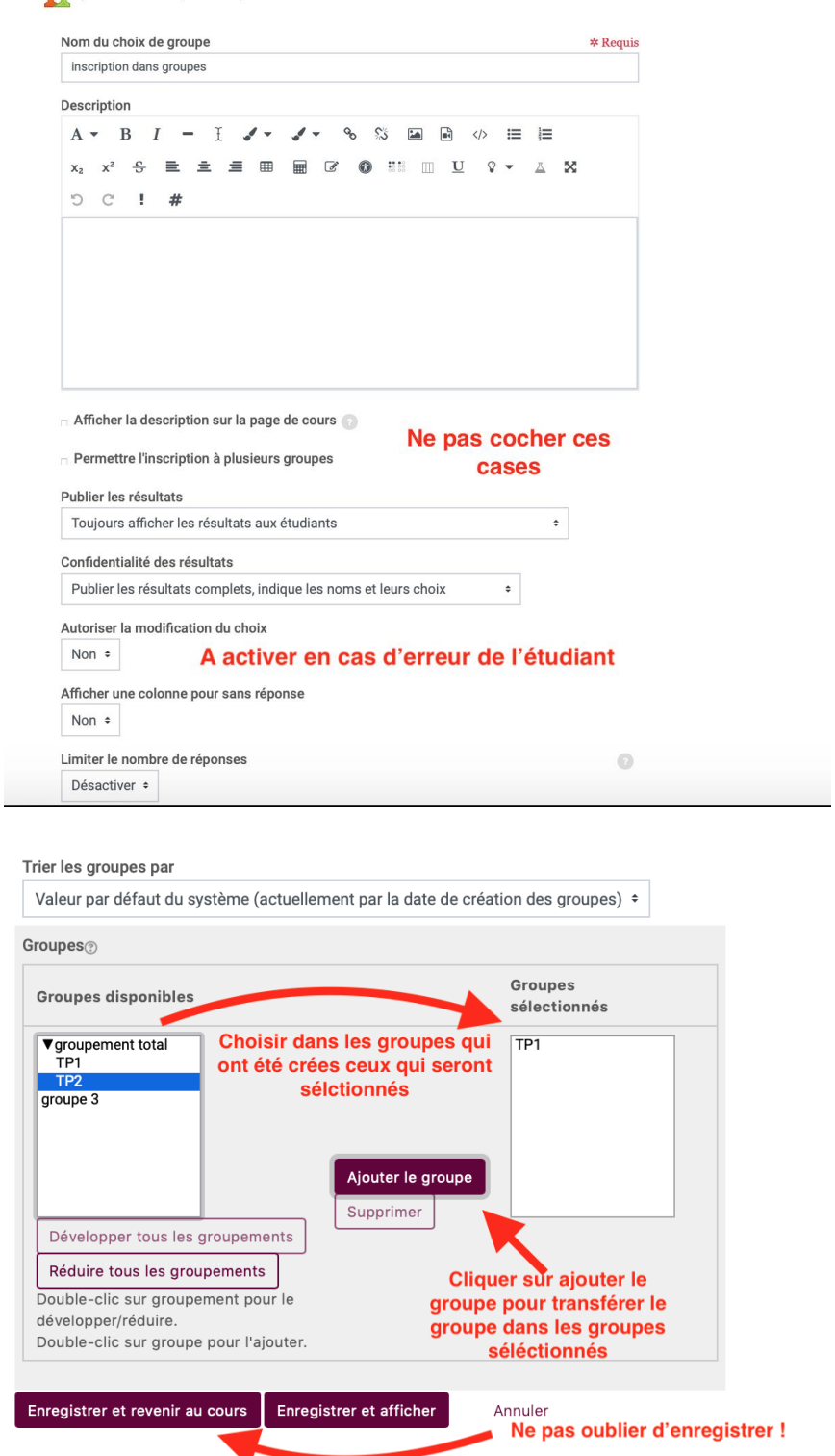

Lorsque les étudiants vont s'inscrire dans un groupe ils auront par exemple les choix suivants, et devront cocher le bouton radio qui correspond à leur groupe.

## Inscription pour les groupes d'ED

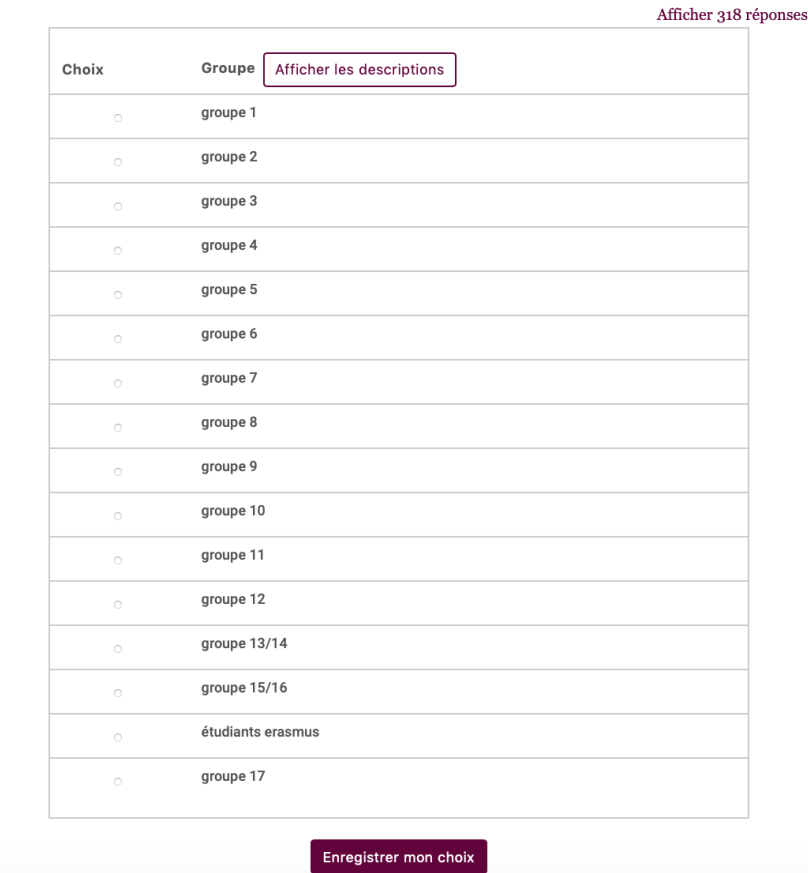

#### **b. Cas de sessions avec plusieurs groupes distincts**

Il est possible de créer des groupements à partir des groupes

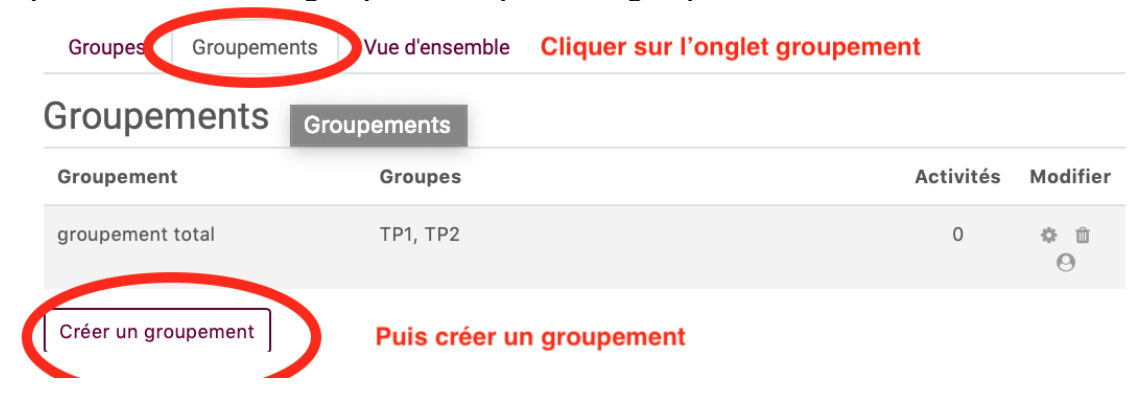

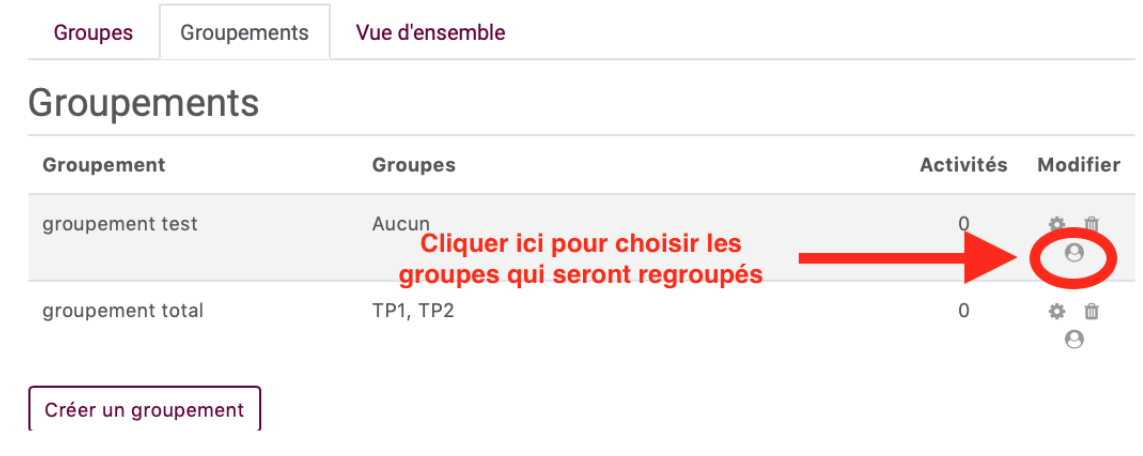

#### **c. Configuration d'une classe par groupe avec restriction d'accès**

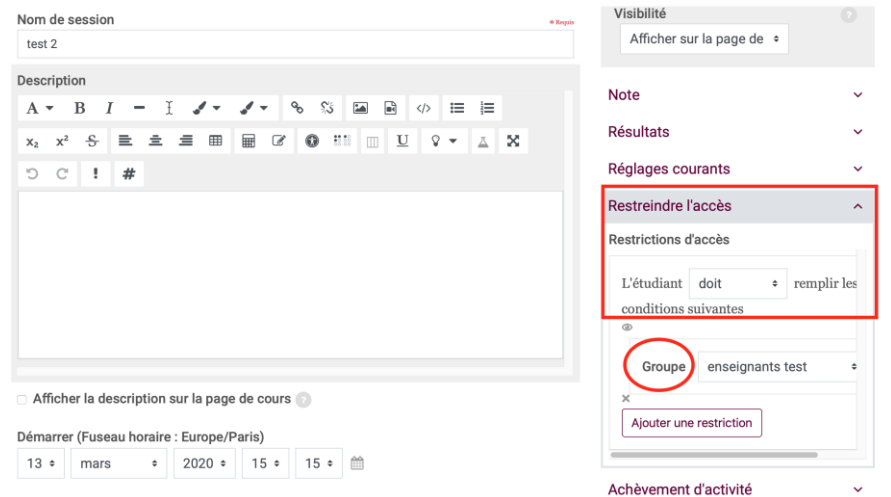

#### **Restriction d'accès groupements**

Il suffit ensuite de paramétrer dans eCampus la restriction d'accès et de mettre groupement. *Faire des groupes est intéressant pour d'autres activités, comme le carnet de notes ou les feuilles de présence ; Pour pouvoir différencier les groupes il est important aussi d'aller dans paramètres du cours et de sélectionner groupes*

**Â**

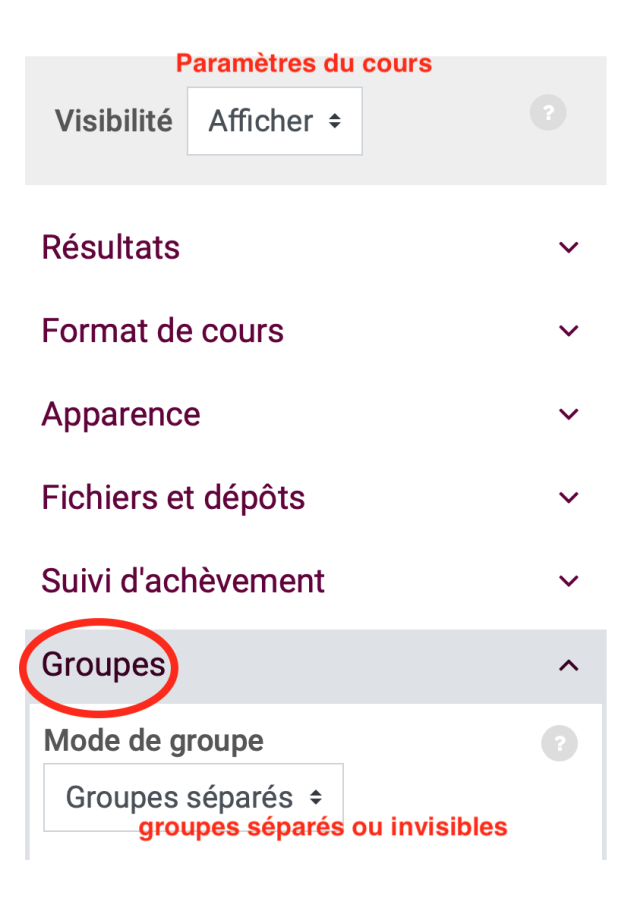

#### <span id="page-13-0"></span>1.2.2. *Avec intervenants extérieurs*

#### • Invitation

Si vos Collaborateurs n'appartiennent pas à l'Université Paris Saclay, vous pouvez les inviter à rejoindre la session, lors de la création de l'activité Collaborate

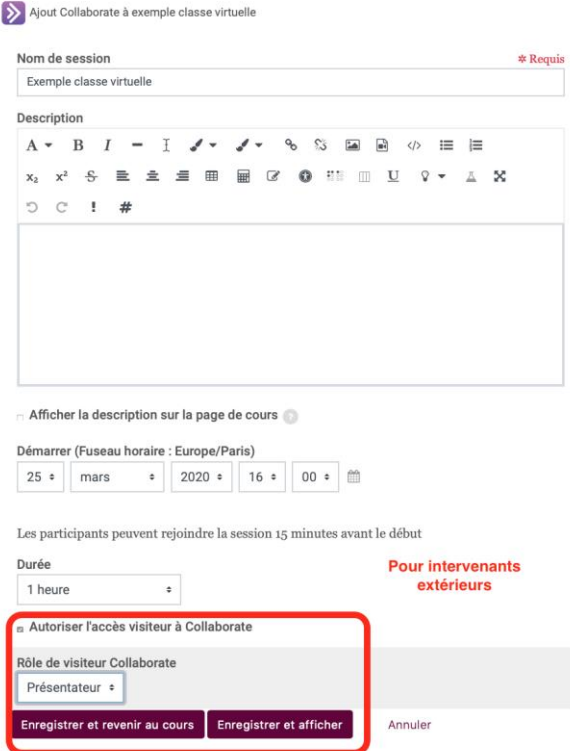

• Définir le rôle de l'invité

Vous pouvez définir la fonction de l'invité, le mode présentateur, pourra lui permettre de partager sa présentation, le rôle de modérateur sera enseignant…

• Partager lien pour invitation

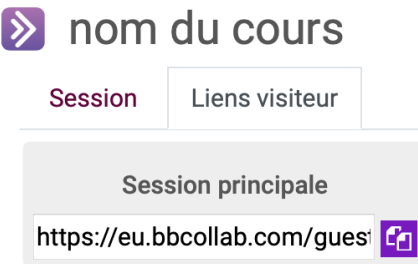

Il vous suffit de faire un copier coller en cliquant sur l'icône

<span id="page-13-1"></span>violette.

#### **1.3.Préparation du contenu**

Il est préférable de bien préparer le dossier avec le contenu de l'enseignement pour pouvoir le télécharger facilement dans Collaborate

#### <span id="page-14-0"></span>1.3.1. *Contenus acceptés*

PowerPoint Pdf Images questions rédigées pour quizz futur

# <span id="page-14-1"></span>**2. Terminologie Collaborate**

Modérateur : enseignant (tous les droits sur la session) Participant : étudiant Présentateur : peut être un étudiant pour un exposé par exemple

# <span id="page-14-2"></span>**3. Jour de la séance**

#### <span id="page-14-3"></span>**3.1. 15 minutes avant la classe**

<span id="page-14-4"></span>3.1.1. *Rejoindre la session*

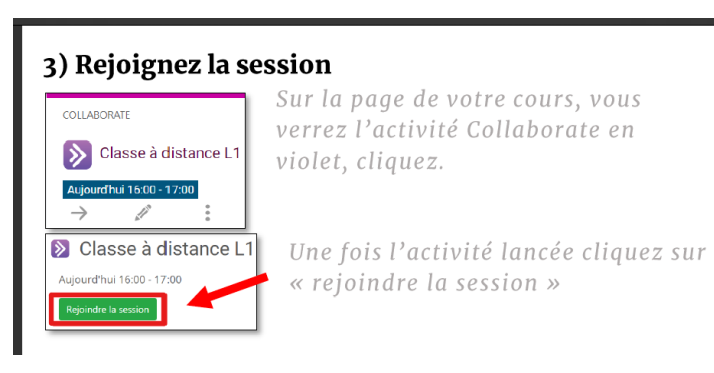

<span id="page-14-5"></span>3.1.2. *Fenêtre d'accueil*

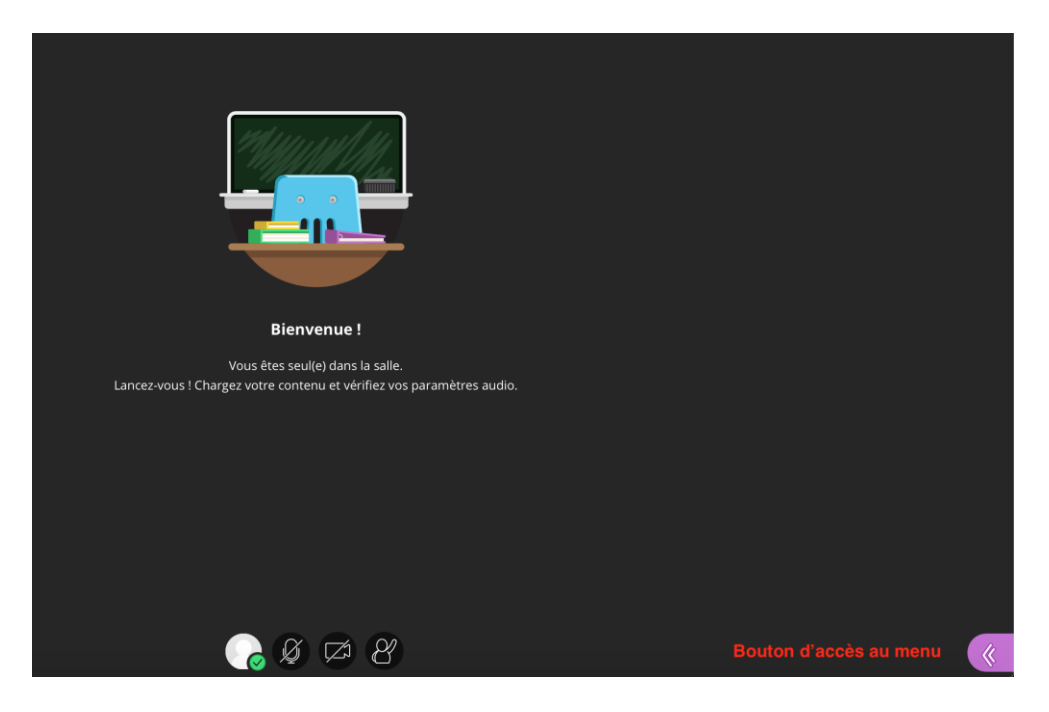

<span id="page-15-0"></span>3.1.3. *Vérifications audio et vidéos*

#### 5) Paramètres audios

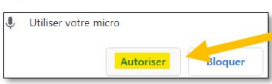

Autorisez l'accès à votre micro

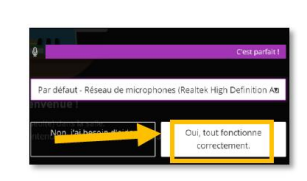

Vous pouvez voir la barre violette quand vous parlez. Plus le son émis est fort plus la barre s'étend vers la droite. Il s'affiche également « c'est parfait ! ».

Cliquez sur « Oui tout fonctionne correctement.

#### 6) Paramètres de la vidéo

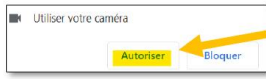

Autorisez l'accès à votre caméra/webcam

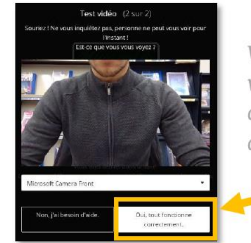

Vous pouvez voir que l'image de la webcam s'affiche. Si elle fonctionne, cliquez sur « Oui, tout fonctionne correctement ».

#### <span id="page-15-1"></span>3.1.4. *Paramétrages rôle des participants*

En cliquant en bas à droite sur l'écran on accède au menu de Collaborate, celui-ci se compose de 4 éléments

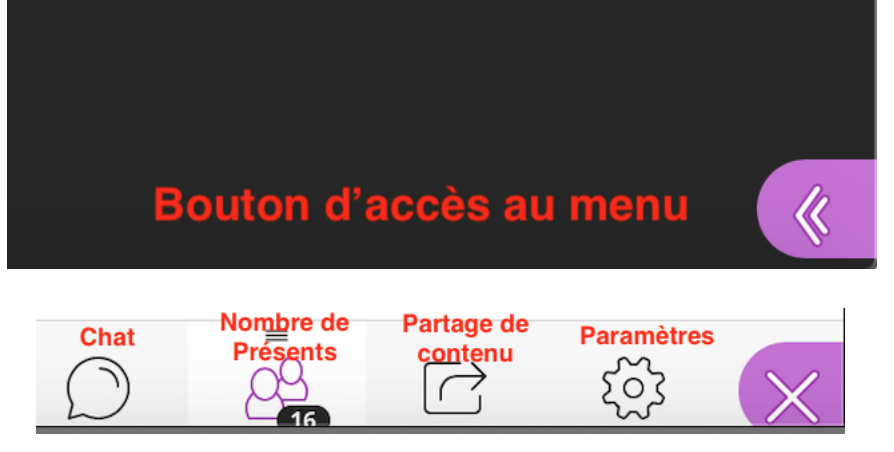

On peut commencer par définir le rôle des participants ; en ce qui concerne l'audio en cas d'un grand nombre de participants il est conseillé de désactiver le partage de l'audio. Le partage pourra être accordé ultérieurement par l'enseignant.

# 4) Paramétrer les droits des participants

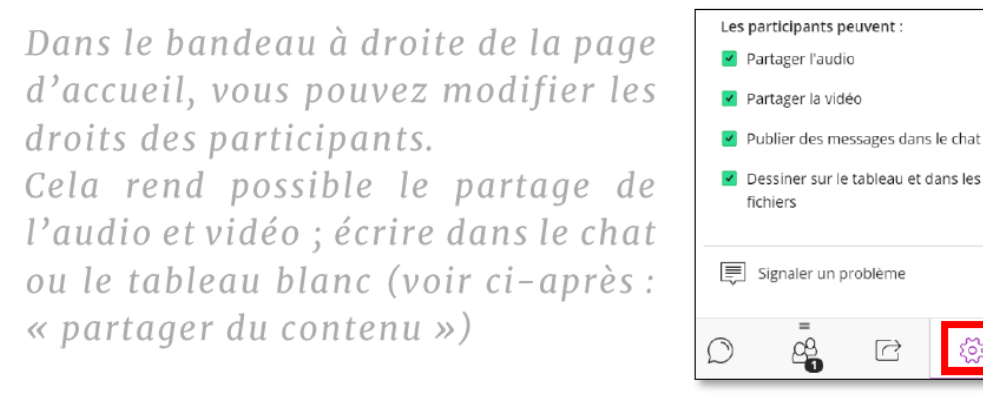

#### <span id="page-16-0"></span>**ODATE**

# 3.1.5. *téléchargement du contenu du dossier*

Dans le menu de Collaborate on clique sur partager du contenu

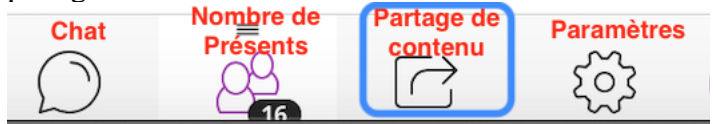

Une fenêtre apparaît : avec 3 sections, le contenu principal, le contenu secondaire et les interactions. Aller dans le contenu principal et cliquer sur partager des fichiers

#### Partager du contenu

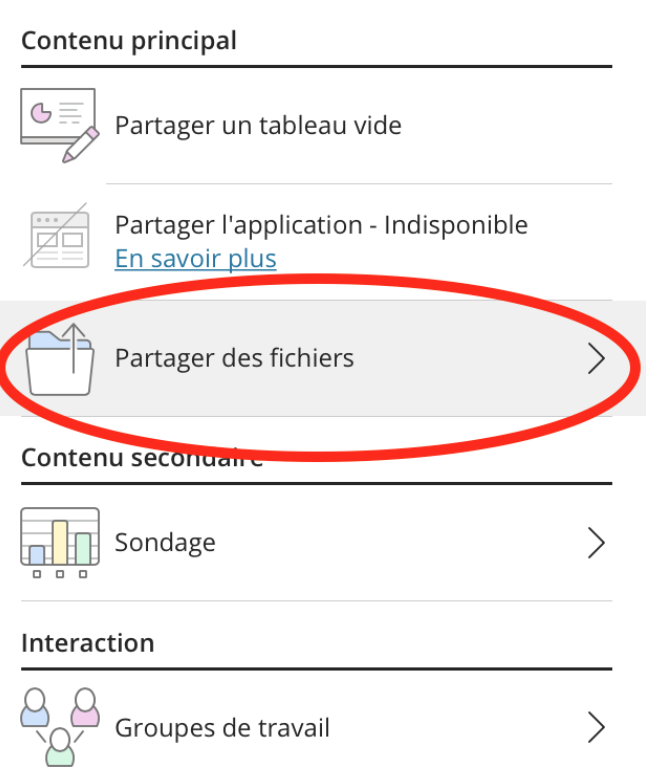

Il est possible de charger des GIF, JPEG et PNG, des fichiers PDF ou des Powerpoint d'une taille inférieure ou égale à 60 Mo dans votre session. On peut charger plusieurs présentations, mais la taille totale maximale autorisée est 125 Mo.

Sélectionnez « Ajouter des fichiers ou faites glisser un fichier » dans la zone pour le télécharger. Sélectionnez Partager maintenant lorsque le fichier est prêt à être consulté par les étudiants.

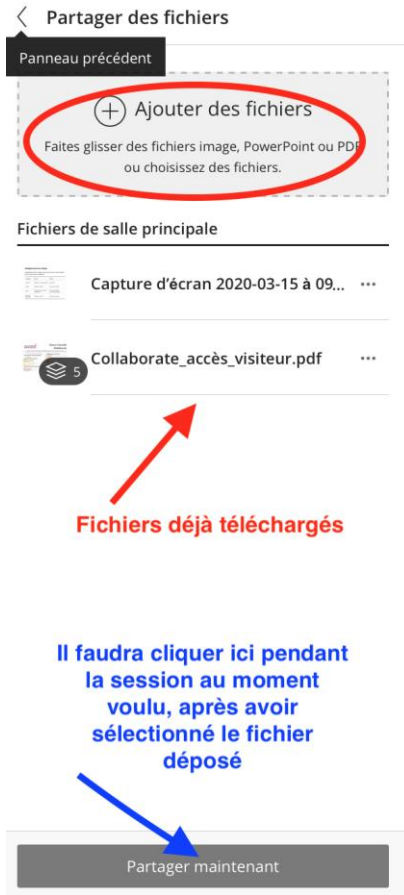

• cas particulier Powerpoint

Si le PowerPoint ne contient pas d'**animation**, on peut utiliser le partage de fichiers.

Dans le cas contraire il faudra utiliser au moment de la classe le partage d'application, dans ce cas le navigateur **Chrome est indispensable**.

#### <span id="page-18-0"></span>**3.2. La séance**

Il faut activer le partage de vidéo et de l'audio au moment du début de la séance

#### 7) Partagez la vidéo et l'audio

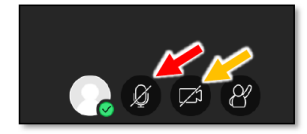

Partagez l'audio (flèche rouge) Partagez la vidéo (flèche jaune)

#### <span id="page-18-1"></span>3.2.1. *Cours magistral*

Le nombre de participants est limité à 240. Vous pouvez choisir d'enregistrer la session, pour que votre auditoire puisse la visionner en différé. D'après certains, ce type d'enregistrement n'est pas hébergé directement sur eCampus, ce qui permet d'éviter la saturation du serveur. L'auditoire peut intervenir en « levant la main » pour poser des questions. (Icône sur la droite du partage de la vidéo dans le bas de l'écran). Il suffit alors de cliquer sur la demande de parole activer l'échange.

#### 1) Pour enregistrer la session

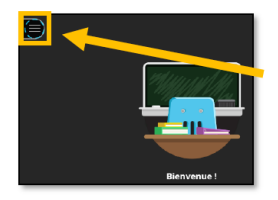

Cliquez sur les 3 traits en haut à gauche de la page d'accueil de la session.

Le menu permettant de lancer l'enregistrement s'affiche.

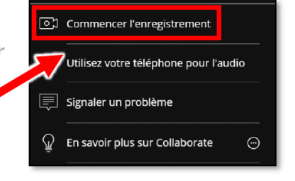

#### <span id="page-19-0"></span>ORATE

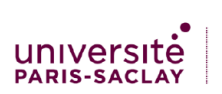

# <mark>n</mark>)Arrêter l'enregistrement

Lorsque vous avez terminé, retournez dans le même menu, puis arrêtez l'enregistrement.

Vous pourrez retrouver vos enregistrements quelques minutes après la fermeture de votre session Collaborate.

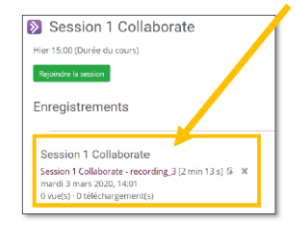

Pour cela, rendez-vous dans l'activité Collaborate. C'est la page où se trouve « rejoindre la session ».

Si vous ne vous rappelez plus comment accéder à cette page, retournez au 3).

#### *Partage de contenus*

#### c) Partager du contenu

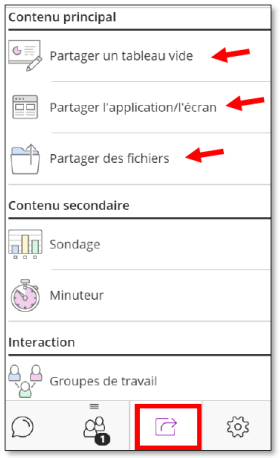

Plusieurs options s'offrent à vous :

« Partager un tableau vide » permet d'écrire et de dessiner en direct.

« Partager l'écran » vous donne la possibilité de partager votre écran de 3 manières différentes :

- En entier

- Une fenêtre ou application
- L'onglet internet choisi

Vous pouvez aussi déposer des fichiers téléchargeables.

Exemple: partager l'application Powerpoint; 5 étapes

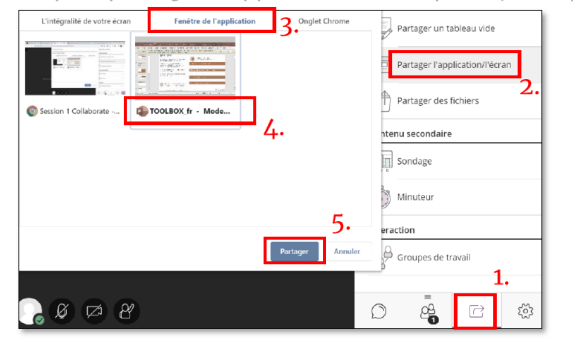

Attention, si vous souhaitez éviter d'avoir le diaporama en plein écran sur votre ordinateur aussi (pour pouvoir continuer de lire les messages du chat par exemple), suivez les indications suivantes :

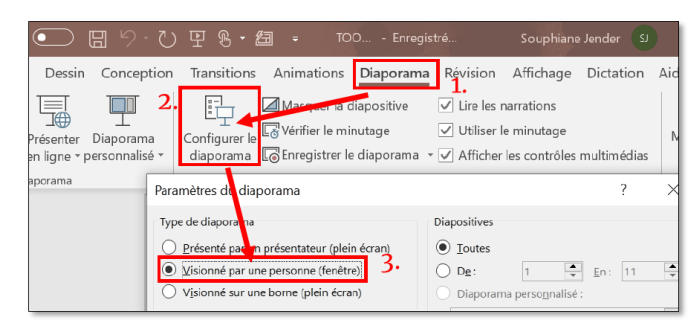

Vous pouvez stopper le partage depuis Collaborate :

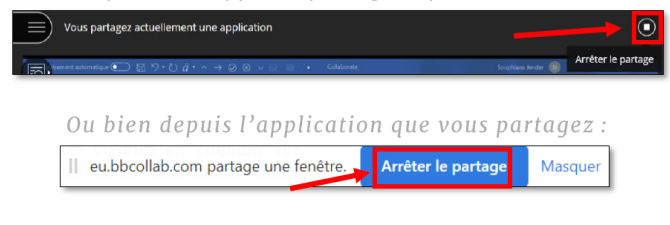

COLLABORATE

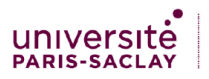

**Partager un tableau vide :** 

Il s'agit d'un tableau blanc avec un plusieurs outils d'édition. Il possède aussi une fonction loupe mais celleci ne se répercute pas pour les étudiants. C'est aux étudiants d'ajuster eux-mêmes la taille de ce tableau

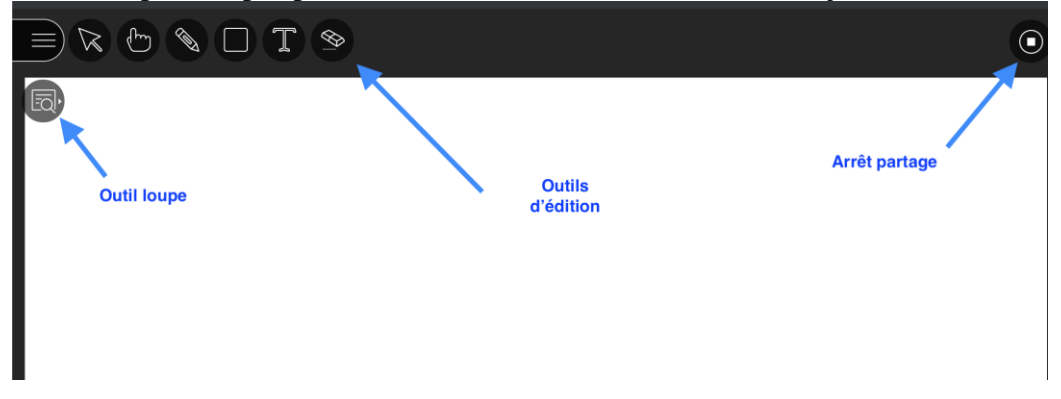

#### <span id="page-20-0"></span>3.2.2. *Enseignement dirigé*

• L'enseignant

L'enseignant peut utiliser les outils cités dans les paragraphes précédents , enregistrer la session et échanger avec les étudiants par le moyen de l'oral en donnant la parole aux étudiants à tour de rôle on en échangeant par écrit au moyen du chat. Le canal des étudiants s'intitule « tout le monde »

b) Le chat

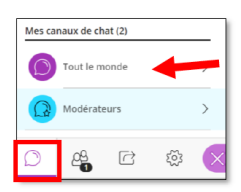

Vous pouvez recevoir des questions par ce chat et répondre ou commenter les réponses des autres étudiants.

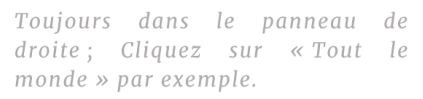

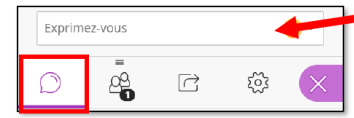

• L'étudiant fait une présentation

Il est possible d'attribuer la mode présentateur à l'étudiant. Pour cela ouvrir le menu de Collaborate en bas à droite de l'écran, et cliquer sur l'icône des personnes.

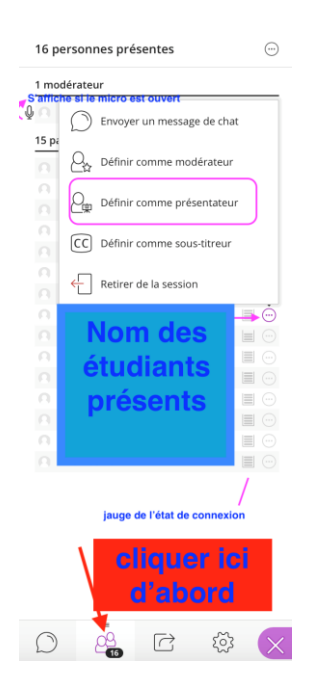

eCampus-Collaborate 21

# • Séance avec travail collaboratif

# *1) Groupes de travail*

Il est possible de former des groupes en cliquant sur l'onglet partage de contenus

# 3) Groupes de travail

Les groupes de travail permettent de créer des espaces dédiés de travail pour chaque groupe.

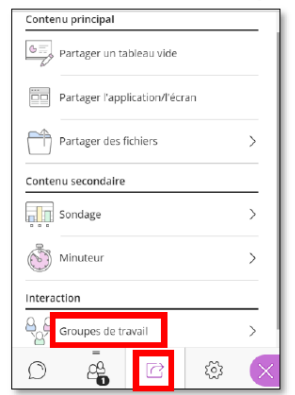

Chaque groupe possède son propre canal audio et vidéo, tableau blanc, partage d'application privé et leur propre chat. Toute collaboration qui a lieu dans un groupe est indépendante de la salle principale (et d'autres groupes).

Vous pouvez créer les groupes et y placer les participants de manière automatique ou bien manuellement.

Vous pouvez demander à Collaborate de créer et de répartir au hasard les participants dans des groupes de travail pour vous. Sinon, vous pouvez former vous-même les groupes.

Ouvrez le panneau Partager du contenu à partir du panneau Collaborate.

Sélectionnez Groupes de travail.

Affectez des groupes. Sélectionnez Affecter des groupes de manière aléatoire ou Affectation personnalisée. **Affecter des groupes de manière aléatoire :** Collaborate crée des groupes et y affecte des intervenants pour vous au hasard.

*La fonctionnalité Affecter des groupes de manière aléatoire est disponible uniquement si au moins quatre personnes sont présentes dans la salle.*

Si vous voulez faire partie d'un groupe, sélectionnez Inclure les modérateurs dans l'affectation des groupes. Vous pouvez définir le nombre d'intervenants de chaque groupe. Sélectionnez le nombre de groupes dans le menu Nombre de groupes.

Si la répartition ne vous plait pas, sélectionnez Réaffecter les intervenants.

**Affectation personnalisée :** créez vos propres groupes.

Affectez des intervenants à un groupe. Vous pouvez sélectionner le menu des options des intervenants et sélectionner le groupe. Vous pouvez également sélectionner des intervenants et les faire glisser vers le groupe approprié.

Sélectionnez Créer un nouveau groupe pour ajouter d'autres groupes.

*Vous pouvez créer jusqu'à 20 groupes. Les groupes de travail sont uniquement disponibles dans les sessions de 250 intervenants au maximum. Il n'existe aucune limite quant au nombre d'intervenants que vous pouvez placer dans chaque groupe.* 

eCampus-Collaborate 22

Vous pouvez également sélectionner Autoriser les intervenants à changer de groupe, si vous voulez laisser la possibilité aux intervenants de changer de groupe eux-mêmes. Sélectionnez Démarrer.

Les groupes de travail sont conçus pour la collaboration en groupe. Chaque intervenant du groupe est **présentateur**. Cela signifie que tous les intervenants peuvent partager le tableau blanc, des fichiers et des applications avec le reste de leur groupe.

*Le contenu partagé dans un groupe de travail n'est plus disponible lorsque les groupes de travail s'arrêtent. Pensez à suggérer aux intervenants d'enregistrer les éléments de leur collaboration s'ils le peuvent. Par exemple, une capture d'écran de tout ce qu'ils ont partagé et de ce sur quoi ils ont collaboré.*

# *2) Surveillance des groupes*

Une fois que les groupes de travail sont lancés, vous pouvez passer d'un groupe à l'autre pour les surveiller. Si vous vous êtes vous-même affecté à un groupe, vous voyez ce que les autres participants du groupe sont en train de faire et entendez ce qu'ils disent. Vous voyez tous les contenus partagés, la vidéo, le chat et entendez l'audio.

Si vous voulez voir comment se débrouillent les autres groupes, vous devez les rejoindre. Dans le volet Intervenants, sélectionnez Rejoindre le groupe.

<span id="page-22-0"></span>*Les chats de groupe sont privés et réservés au groupe. La fenêtre de chat Tout le monde est ouverte à tous les participants, quel que soit leur groupe. En tant que modérateur, vous avez également accès à une fenêtre de chat réservée aux modérateurs.*

# *3) Fin des groupes de travail*

Sélectionnez Terminer les groupes de travail. Vous trouverez cette option en haut du volet Intervenants ou à côté de Groupes de travail dans le volet Partager du contenu.

Une fois que vous avez sélectionné Terminer les groupes de travail, tous les intervenants sont déplacés dans la salle principale.

# *4) Enregistrer des fichiers à partir des groupes de travail*

Vous pouvez également enregistrer des fichiers de groupe pour les utiliser plus tard. Recherchez les fichiers de groupe de travail et enregistrez-les dans la salle principale avant de vous déconnecter de la session.

Après avoir mis fin aux groupes de travail et avant de quitter la session, sélectionnez Partager des fichiers.

Ouvrez un dossier de groupe.

Ouvrez le menu Options de fichier du fichier que vous souhaitez enregistrer.

Sélectionnez Déplacer vers les fichiers de la salle principale.

Le fichier de groupe est enregistré dans la salle principale et peut être réutilisé.

Comme nous l'avons vu dans un chapitre précédent le nombre de présents s'affiche à partir du menu de Collaborate

<span id="page-23-0"></span>3.2.4. *Interactions avec l'auditoire*

• levée de mains

les participants peuvent poser des questions via l'option « levée de main »

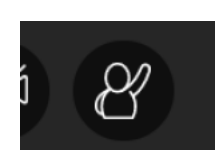

 $\bullet$  quiz

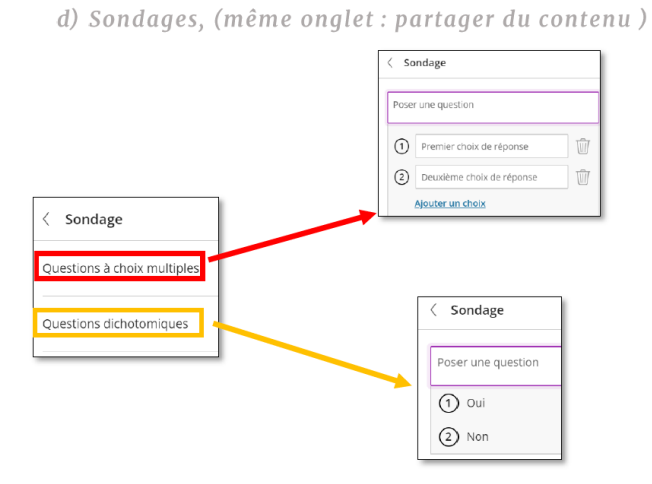

Grâce aux sondages vous pouvez rapidement accéder à l'opinion de la classe ou vérifier que tout le monde suit en posant une question simple.

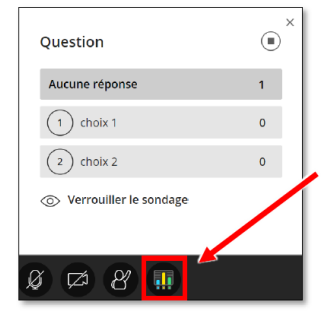

Les résultats des sondages sont visibles en cliquant sur l'icônes de diagramme (page principale de la session).

#### <span id="page-23-1"></span>**3.3. Quitter la séance**

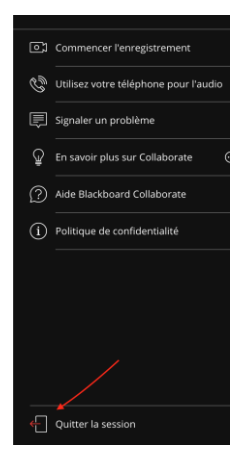

En cliquant en haut à gauche de la session on accède au menu qui permet d'arrêter l'enregistrement et de quitter la session

## <span id="page-24-0"></span>3.3.1. *eCampus : historique*

Avec eCampus, il est également possible de vérifier l'historique des participants via l'historique de la session

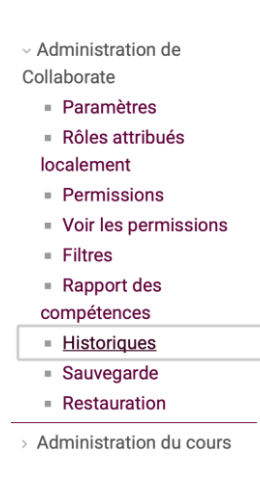

# <span id="page-24-1"></span>**4. Je ne maitrise pas eCampus**

#### <span id="page-24-2"></span>**4.1.Inscription dans un cours**

En tant qu'enseignant **vous n'êtes pas systématiquement inscrit dans votre espace de cours** ! vous avez les droits « appropriation de cours », si vos collègues (responsable pédagogique, par exemple, ne vous ont pas inscrit, **c'est à vous de vous inscrire** ! ne pas oublier pour les responsables pédagogiques de s'inscrire également comme enseignant pour avoir toutes les fonctionnalités de Collaborate !) Si vous ne trouvez pas votre cours, vous devez d'abord dérouler la page d'accueil d'eCampus jusqu'à la

fenêtre ci-dessous puis cliquer à l'endroit indiqué par la flèche…

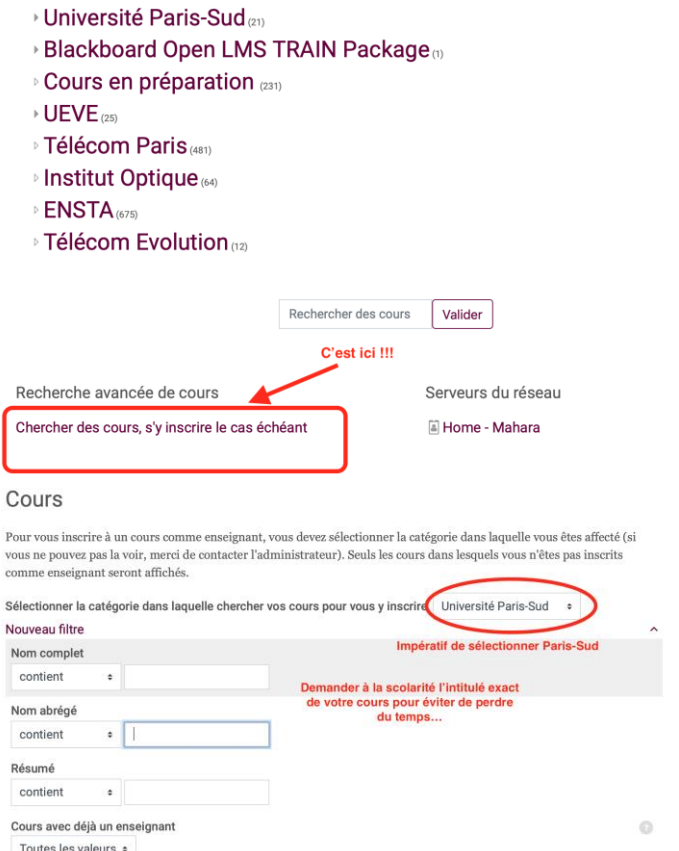

Tout o

Ne pas oublier de spécifier Université Paris Sud. Il est conseillé de demander à la scolarité le nom exact de votre cours dans Apogée pour éviter de perdre du temps à chercher votre cours, car cette recherche peut être fastidieuse. Dans l'exemple ci dessous le cours 4èmeA. Pharmacie DFASP1 a été recherché et voici le résultat de la recherche

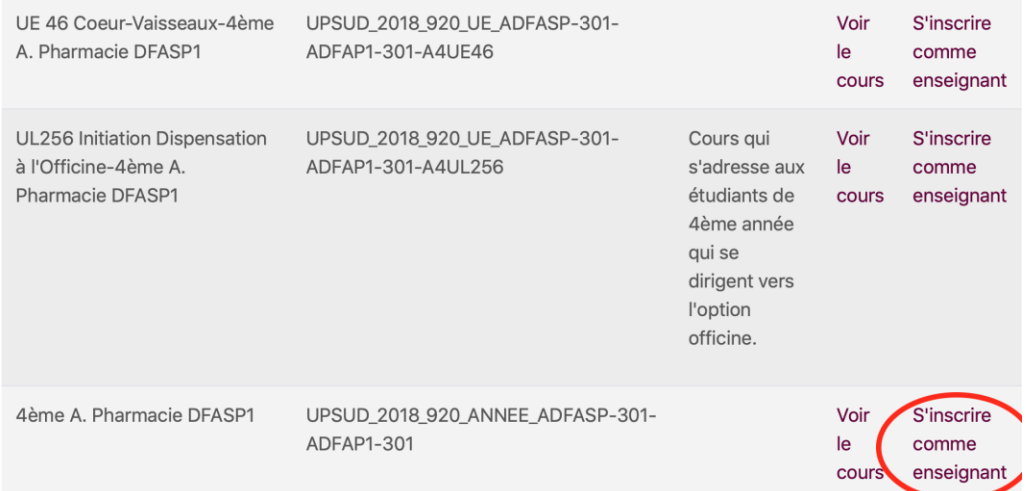

Vous devez ensuite cliquer sur la case « s'inscrire comme enseignant ». Celle-ci n'est pas visible si vous n'avez pas sélectionné auparavant Université Paris Sud !

Vous êtes maintenant inscrit comme enseignant et vous avez les outils pour créer une classe virtuelle avec Collaborate !